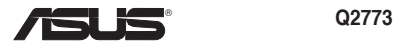

## **CX200**

### Mimic Internet Camera

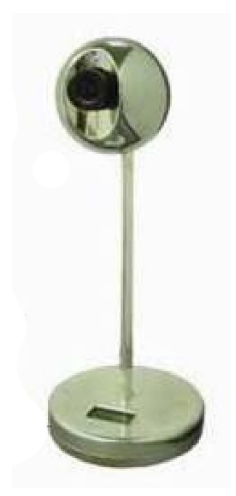

# **Quick Installation Guide**

**Copyright © 2006 ASUSTeK COMPUTER INC. All Rights Reserved.**

ASUS CX200 Internet Camera

### **A. System requirement**

- CPU: Pentium III 450 MHz and above
- Memory: 64 MB and above
- VGA card resolution: at least 800 x 600
- CD ROM Drive
- Java enable and compliant Web browser (IE 5.0 and above)

#### **B. Package content**

- ASUS Mimic Internet Camera (CX200)
- Quick Installation Guide
- Utility CD (Content: IP Locator, MultiMonitor, User Manual, Time Server and Adobe Acrobat Reader)
- USB DC 5.3V Power Adapter

#### **C. Hardware Installation**

1. Connect the Power Adapter to the Mini USB port.

2. Connect the Ethernet cable to either a Hub or an IP sharing Router.

3. When the LCD displays the IP Address, Subnet and Gateway, use a Browser to log into ASUS Mimic Web Interface. An eye icon indicates that the camera is active. Push the RESET button for 10 seconds to restore the factory default.

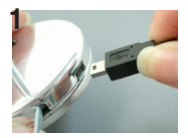

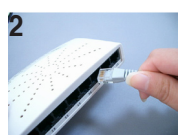

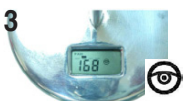

### **D. View the Video Stream**

1. Open Internet Explorer and enter the IP Address (see the figure).

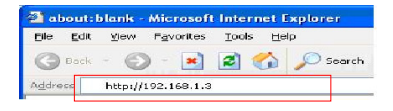

2. Enter the default User Name and Password, then click OK.

#### **NOTE:**

Default User Name: admin

Default Password: admin

3.Click on ActiveX or Sun Java on Camera A to view the video.

#### **NOTE:**

Please remember to adjust the USB Camera lens for a focused picture.

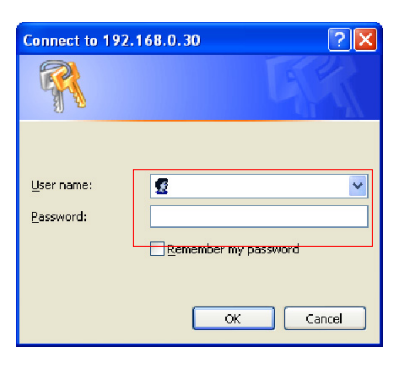

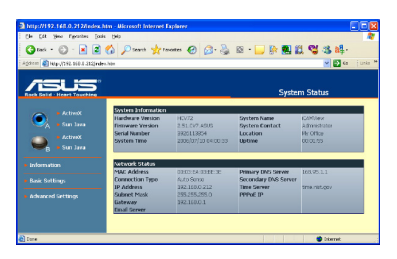

A new window starts to broadcast video.

#### **NOTE:**

When viewing for the first time, it will request ActiveX to download. Click **Install ActiveX control** to proceed.

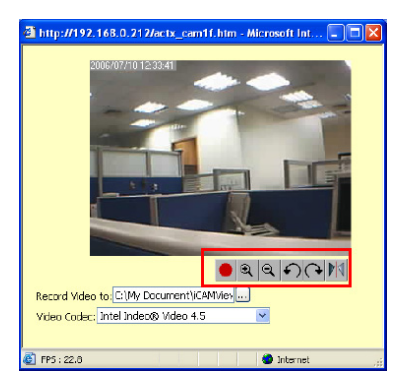

#### **E. IP Locator**

Use this program to:

- a. Setup ASUS Mimic using a Wizard
- b. Locate ASUS Mimic LAN IP Address
- c. Upgrade ASUS Mimic firmware

1. Insert the utility CD into the CD-ROM drive. Click Utility to begin installation.

2. Once installation is completed, click the Utility icon to start the program.

The display table will show ASUS Mimic current LAN IP address.

A new window starts to broadcast video.

#### **F. Watch & Manage Multiple ASUS Mimic**

1. Insert the utility CD into the CD-ROM drive. Click MultiMonitor to start the installation.

2. Once installation is completed, click MultiMonitor for Windows to start the program.

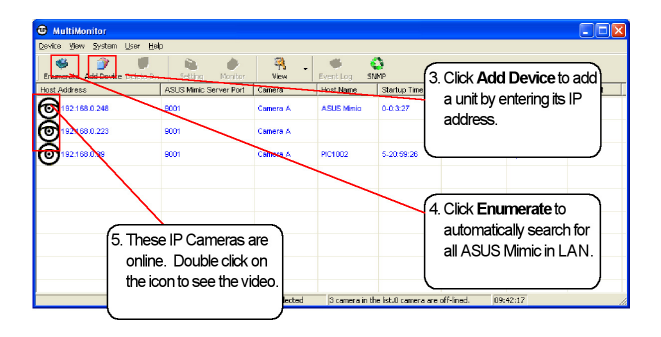